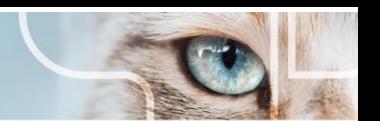

## **HowtosubmitdiagnosticimagesforpatientsreferredtoAnimalReferralCentre**

Toimproveour referralconsultationservice,werequestalldiagnosticimagessubmittedtoARCbedelivered electronically through our Keystone Community image server. It is simple to use. Please click on the following URL to start the process: (Windows only)

<http://keystone.asteris.com.au/community/35419a69-0400-2422-1256-ffffff180510>

Itwillaskyoutoregisteryourcliniconthefirstsignin. PleasechooseaUsernameandPasswordthatareeasyto remember.

- 1. Once signed in, please use the Create Request window. Most clients will likely use the Browse for Files button.AdirectDICOMsendfromyourimagingsoftwarecanbeusedaswell. Pleasefollowthepromptsto receive the information needed to setup a direct DICOM send from your workstation software, then press next.
- 2. Oncethe Browsefor Files button is clicked, two windows are displayed. You canfind the images in the left sided window to drag and drop onto the right side window. If you have a folder already open with your images, justdraganddropfromanyfolderorlocationyou choose. DICOM and jpegimages will work but DICOMimagesarepreferred. Ifusingjpeg,therewillbeanadditionalwindowpopuptorequestpatient name,IDandsuch. IfDICOM,thisdataisembeddedinthefileheaderinfosothisinfoispopulated automatically. Press next.
- 3. The next windows are for uploading any other files pertinent to the patient referral. You can skip this if just sending images. Press next or skip.
- 4. Click next at the bottom of the page.
- 5. Automatic upload will start. Once done, it will spontaneously go to step 6.
- 6. Ensure your images are showing in the thumbnails section.
- 7. Press next at the bottom of the page.
- 8. Final confirmation to send images. Click next at the bottom of the page.
- **9. Mostimportantly,pleasefilloutouronlinereferral formtoensurewehaveyourpatient'sdetails.If yourequireadiagnosticimagingreportforxrays,thiscannowbeselectedasanoptiononour "Outpatient Imaging" form.**

## **Done!**